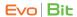

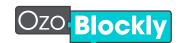

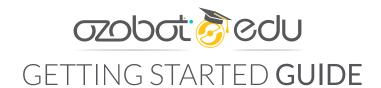

## MAKE A PROGRAM

- On a tablet or computer, go to ozoblockly.com/editor.
- In the upper left, select "Evo" or "Bit." bit evo
- Choose one of the programming modes. 12-3-4-5
- Drag and drop blocks of code, and attach them together.
- Save your program by clicking the disc icon [ (bottom right).
- To open a saved program, click the folder icon (bottom right).

## CALIBRATE TO SCREEN

Calibrate at the start of a session and when you switch between paper maps and screen.

- 1. Click "Flashing" to open the flash load tab. (6) FLASHING
- 2. Press and hold Ozobot's power button for 2 seconds.
- 3. When the LED blinks white, place or hold Ozobot on the white bot outline on screen.
- If Ozobot blinks green, calibration is successful.

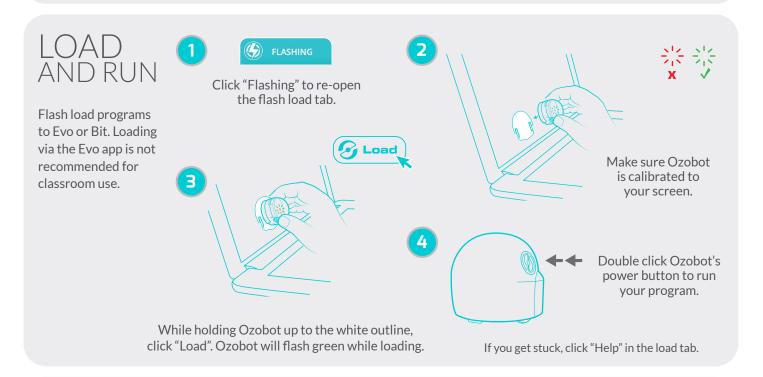

## TROUBLESHOOTING

- Adjust screen brightness to 100% and disable auto-brightness.
- Restart your browser (Google Chrome recommended) and close other tabs.
- · Avoid bright ambient light.
- Check that "Evo" or "Bit" is selected.
- To keep Evo quiet during flash loading, use Classroom Mode.
- Make sure your Ozobot has enough battery charge.

## **HFIP**

- For block definitions, click the Reference Guide icon in the right panel.
- For help calibrating or loading, click "Flashing" then "Help".

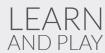

- Find OzoBlockly Games at games.ozoblockly.com.
- Check out Examples and Challenges anytime in the right panel.
- Go to ozobot.com/stem-education to download lessons and activities.

ozobot.com